# Zoomウェビナーご参加方法 <市民公開講座>『高齢腎不全患者のための保存的腎臓療法 -conservative kidney management (CKM)の考え方と実践-』  $6\overline{5}$ 日 $(\overline{5})$  13:00 $\sim$ 15:00

## **パソコンでご視聴の場合**

1. Zoomの公式サイトにアクセスして、Zoomアプリをインストール(無料)してください。 [https://zoom.us/download#client\\_4meeting](https://zoom.us/download#client_4meeting)

### 2.「**ミーティング用Zoomクライアント**」のダウンロードをクリックしてください。

ミーティング用Zoomクライアント 最初にZoomミーティングを開始または参加されるときに、ウェブブラウザのクライアント が自動的にダウンロードされます。ここから手動でダウンロードすることもできます。

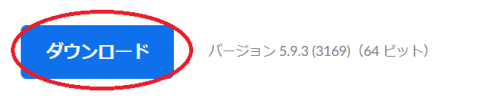

### 3.「Zoom Installer」がダウンロードされますので、クリックしてインストールを完了してください。

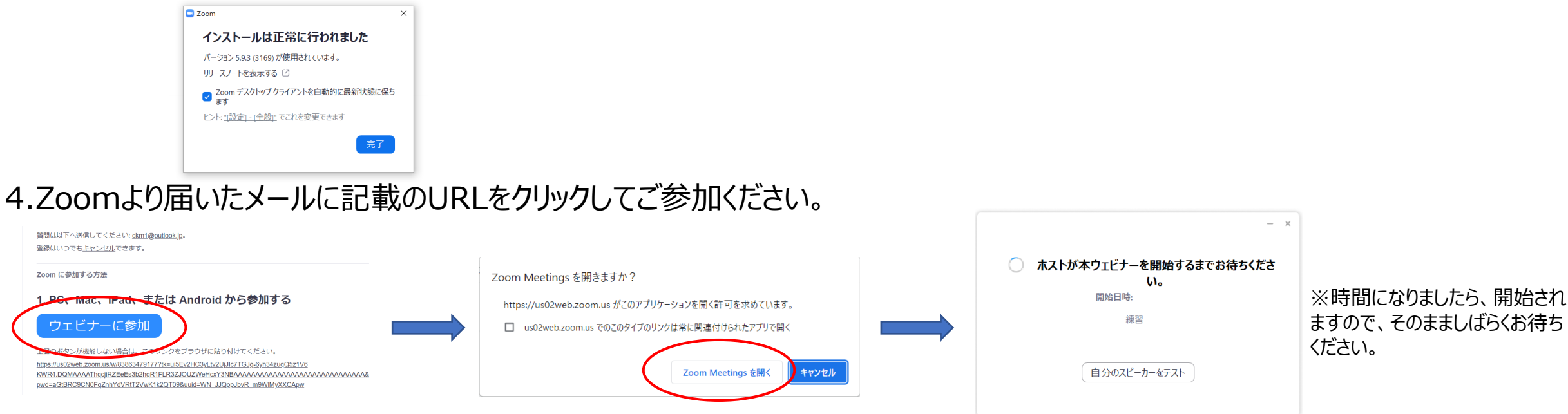

# **スマホでご視聴の場合(※Zoomアプリインストールが必要です)**

#### <iPhoneの場合>

1. 「App Store」を開き、「**ZOOM Cloud Meetings**」を事前にインストール(無料)をしてください。

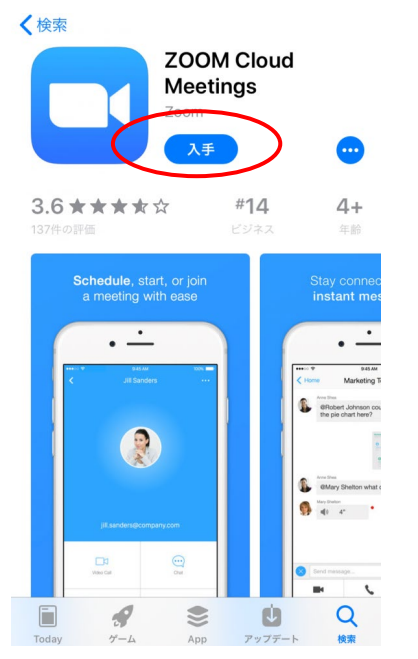

#### 2.Zoomより届いたメールに記載のURLをクリックしてご参加ください。

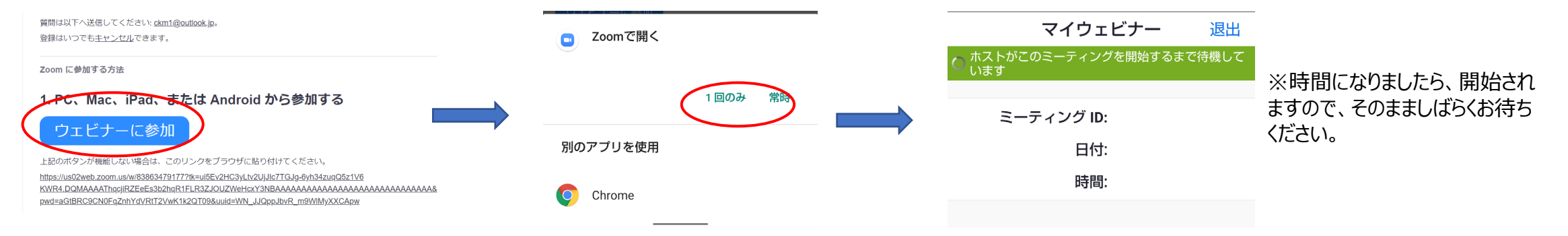

#### <Androidの場合>

#### 1.「Google Play」を開き、「**ZOOM Cloud Meetings**」を事前にインストール(無料)をしてください。  $Q$  :  $\leftarrow$

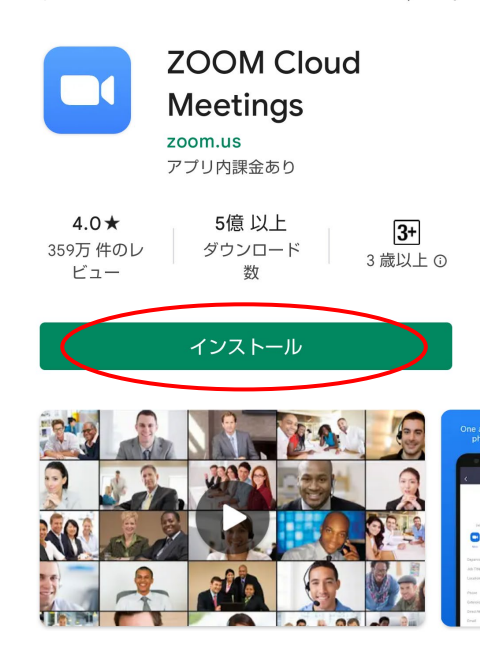

#### 2.Zoomより届いたメールに記載のURLをクリックしてご参加ください。

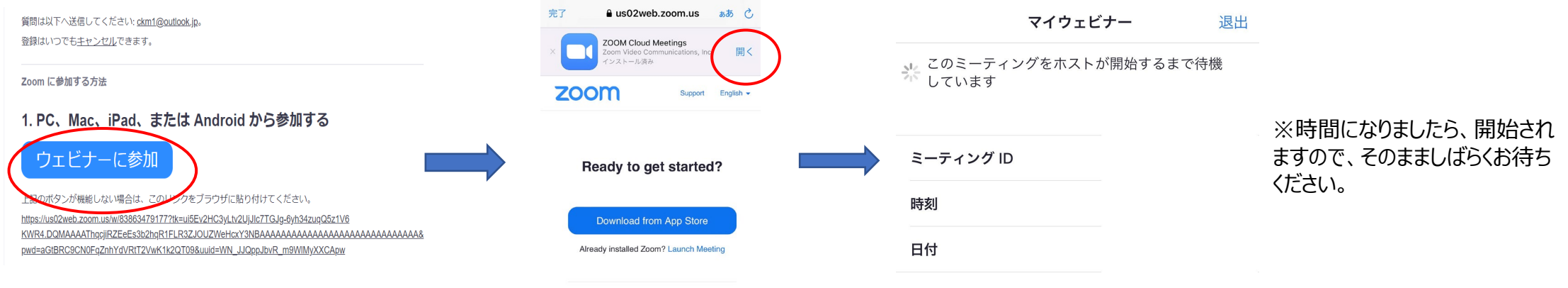

#### Or join by iPhone one-tap (US Toll)